# オーディオの操作

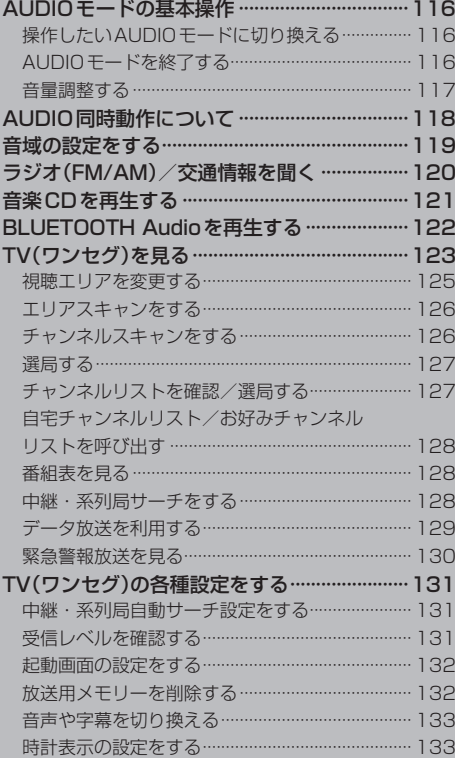

**AUDIOモードの基本操作**

安全上の配慮から走行中は一部の操作が制限されます。 フ P 17

### **操作したいAUDIOモードに切り換える**

**1**

**AUDIO / AUDIO →操作したいモード(FM/AM / CD /** BLUETOOTH Audio / TV )を選択し、タッチする。

:選択したAUDIOモード画面に切り換わります。

※AUDIO同時動作中に AUDIO を押す、または AUDIO をタッチすると、再生中のAUDIO モード画面に戻りますので、手順 **1** の操作を再度行ってください。

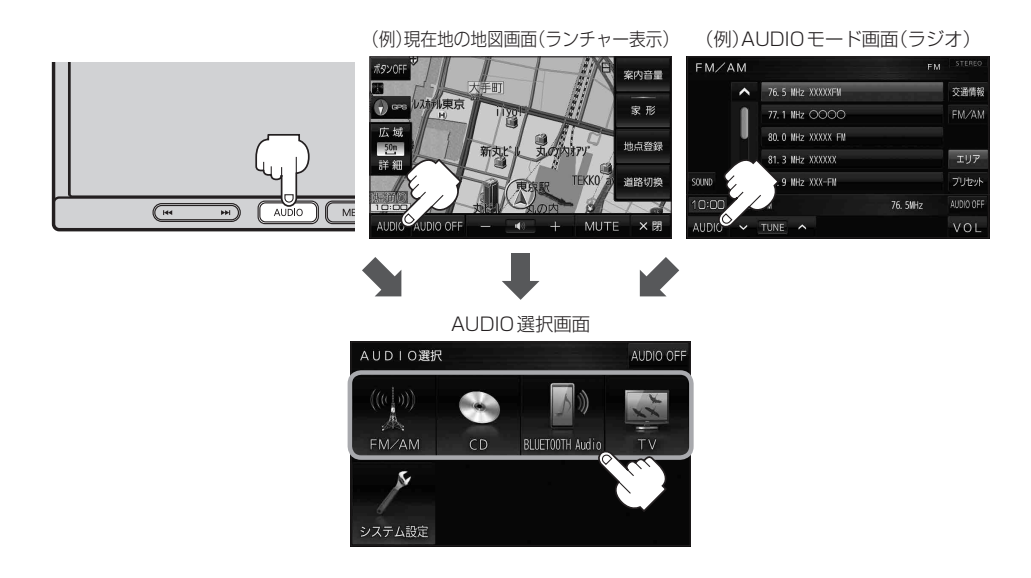

## **AUDIOモードを終了する**

1 AUDIO選択画面または各AUDIOモード画面で (例)AUDIOモード画面(ラジオ) AUDIO OFF をタッチする。

:AUDIOモードを終了します。 ※AUDIO同時動作中の場合は、「ATP.118をご覧ください。

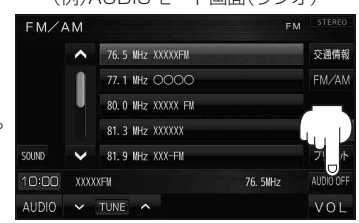

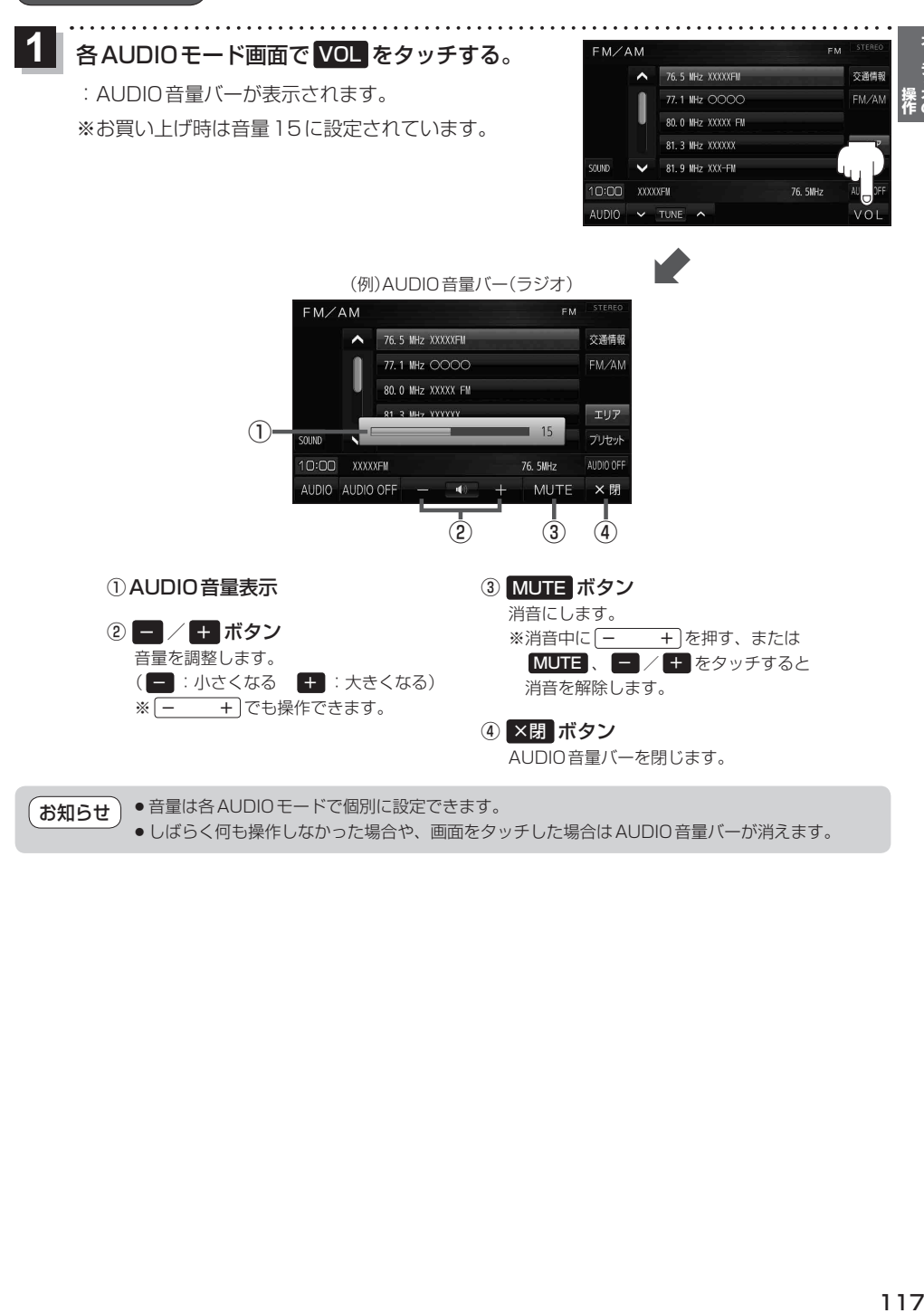

オーディオの

## **AUDIO同時動作について**

地図画面を表示しながら、TV(ワンセグ)の音声や音楽を聞くことができます。地図画面で音量調整 などを行うこともできます。

※音声や音楽を止めたいときは、AUDIOモードを終了してください。「PPP.116

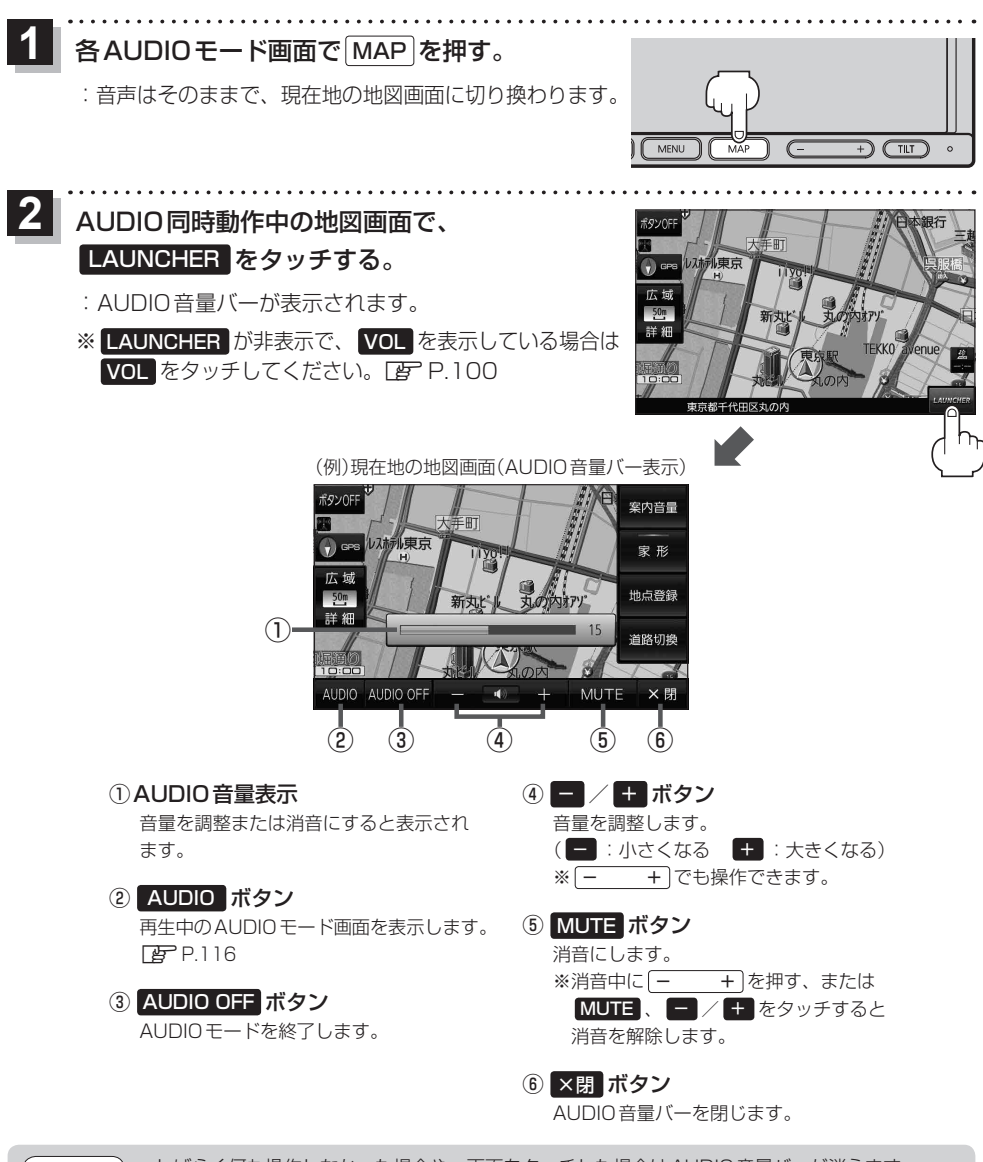

● しばらく何も操作しなかった場合や、画面をタッチした場合はAUDIO音量バーが消えます。 ● AUDIO OFF時はAUDIO音量バーを操作できません。 お知らせ

## **音域の設定をする**

低音域、中音域、高音域を調整することができます。 BASS:低音域の調整 / MIDDLE:中音域の調整 / TREBLE:高音域の調整 各AUDIOモード画面で SOUND をタッチする。 **1**

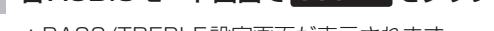

:BASS/TREBLE設定画面が表示されます。

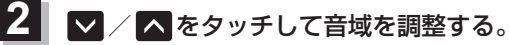

※お買い上げ時はすべての音域が±0に設定されて います。

. . . . . . . . . . .

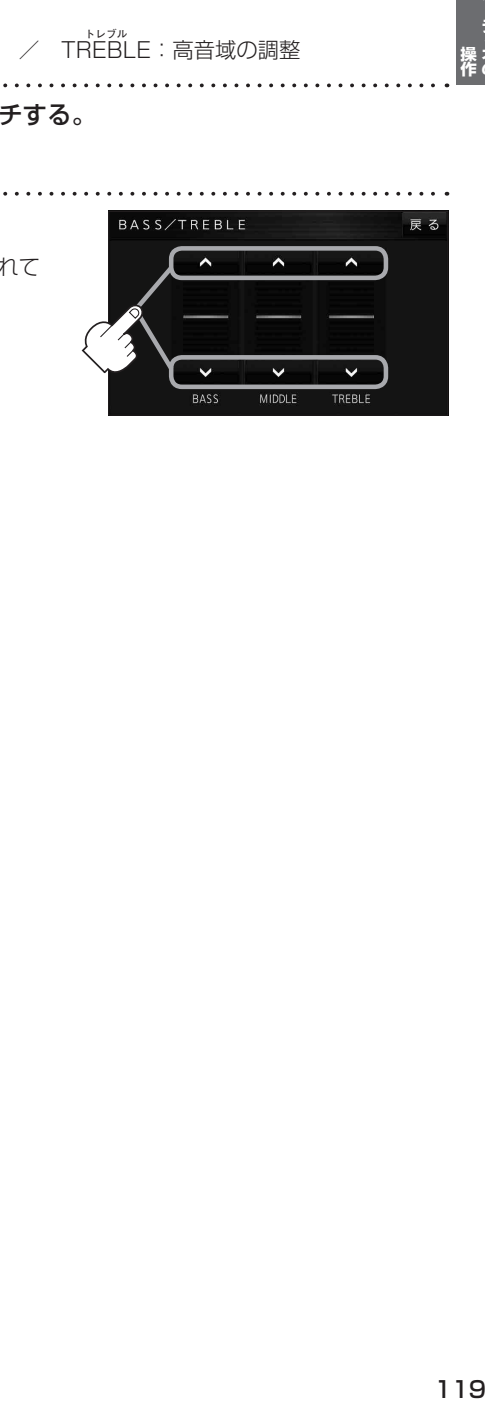

オーディオの

## **ラジオ(FM/AM)/交通情報を聞く**

#### AUDIO選択画面で FM/AM をタッチすると、ラジオ画面が表示されます。「APP.116

(例)ラジオ画面

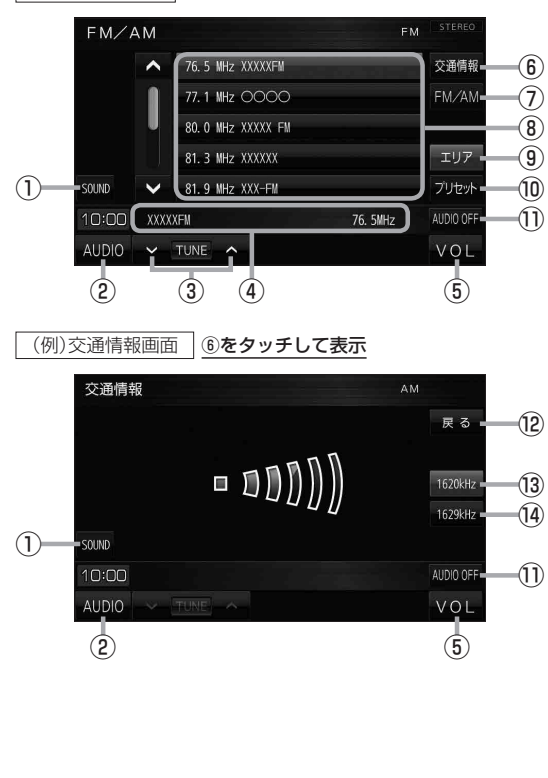

- 1 音域を設定します。**PP.119**
- ② AUDIO選択画面を表示します。DBP P.116
- ③ 選局します。 ※ ト ト ト でも操作できます。 ※長くタッチすると自動選局を始め、放送 局を受信すると自動で止まります。 ※交通情報画面では操作できません。
- ④ 受信中の放送局名、周波数を表示します。
- 5 AUDIO音量バーを表示します。DBP.117
- ⑥ 交通情報画面を表示します。
- ⑦ FM/AMを切り換えます。
- ⑧ エリアリスト/プリセットリスト。 ※リスト内のボタンをタッチすると選局でき ます。
	- ※プリセットリスト表示中の場合はボタン を長くタッチすると、現在受信中の放送 局を登録することができます。
- ⑨ エリアリスト(現在地周辺で放送されている 放送局のリスト)を⑧に表示します。
- ⑩ プリセットリストを⑧に表示します。
- ⑪ AUDIOモードを終了し、現在地の地図画面 を表示します。
- ⑫ ラジオ画面に戻ります。
- ⑬ 交通情報の周波数を1 620 kHzに設定します。 ※お買い上げ時は1 620 kHz に設定され ています。
- ⑭ 交通情報の周波数を1 629 kHzに設定します。

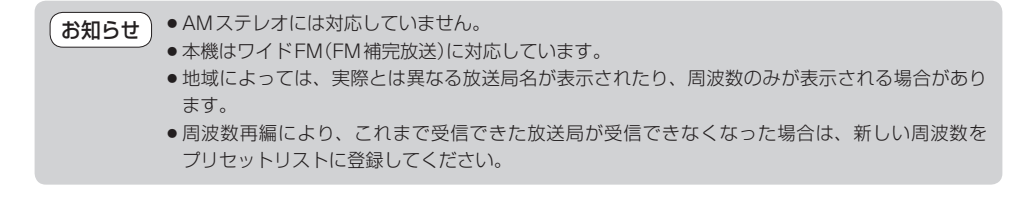

#### AUDIO選択画面で CD をタッチすると、CD再生画面が表示されます。 ※MP3やWMAを収録したCD-Rなどは再生できません。

**操作**

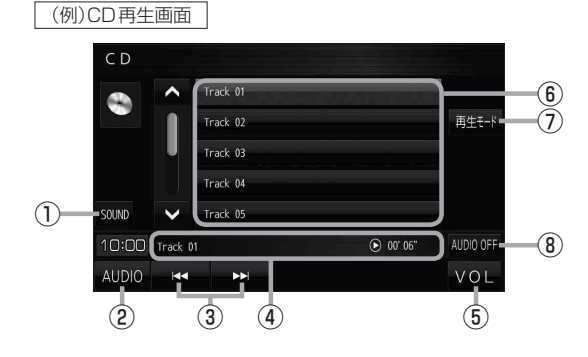

- ① 音域を設定します。LAP P.119
- ② AUDIO選択画面を表示します。<br>
<sub>
I</sub>PP.116
- ③ 頭出しや早戻し/早送りします。 ※ ト トーマも操作できます。 ※長くタッチすると早戻し/早送りをします。
- ④ 再生中のトラック番号、再生状態、再生時間 を表示します。
- **(6) AUDIO音量バーを表示します。 PP.117**
- ⑥ トラックリスト。 ※リスト内のボタンをタッチすると選曲 できます。
- ⑦ 再生モードを設定します。

ことがあります。

REPEAT :再生中の曲を繰り返し再生します。 RANDOM :全曲を順不同に再生します。 SCAN :全曲を約10秒ずつ再生します。 ※選択した再生モードのボタンが点灯します。 再度選ぶとボタンが消灯し解除されます。 ※ RANDOM は同じ曲が連続で再生される

⑧ AUDIOモードを終了し、現在地の地図画面 を表示します。

## **BLUETOOTH Audioを再生する**

#### AUDIO選択画面で BLUETOOTH Audio をタッチすると、BLUETOOTH Audio再生画面が表示されます。  $FPI16$

※利用する前にBLUETOOTH対応機器を本機に登録してください。「BPP.107 ※機器によっては、AVRCPに対応していても一部の表示や操作ができない場合があります。

#### (例)BLUETOOTH Audio再生画面

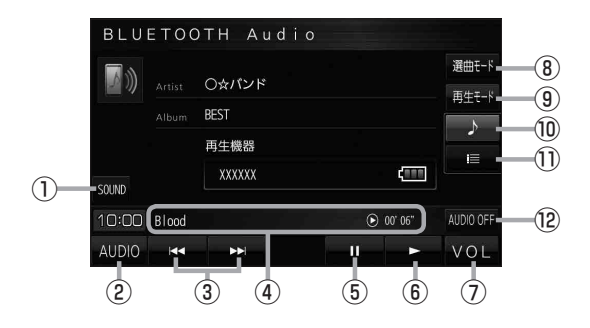

- 13 音域を設定します。DBP P.119
- ② AUDIO選択画面を表示します。 PBP P.116

③ 頭出しや早戻し/早送りします。 ※ トートトマも操作できます。 ※長くタッチすると早戻し/早送りをします。

- ④ 再生中の曲、再生状態、再生時間を表示し ます。
- ⑤ 一時停止します。
- ⑥ 再生します。
- (7) AUDIO音量バーを表示します。DBP P.117
- ⑧ 選曲モードを設定します。 ※選曲方法を選び、リスト内の曲をタッチ すると選曲できます。
- ⑨ 再生モードを設定します。

REPEAT :再生中の曲を繰り返し再生します。 RANDOM :再生中のリストの中から順不同 に再生します。

※選択した再生モードのボタンが点灯します。 再度選ぶとボタンが消灯し解除されます。

※ RANDOM は同じ曲が連続で再生される ことがあります。

- ⑩ BLUETOOTH Audio再生画面を表示します。
- ⑪ 曲リストを表示します。

※リスト内の曲をタッチすると選曲できます。

⑫ AUDIOモードを終了し、現在地の地図画面 を表示します。

**TV(ワンセグ)を見る**

AUDIO選択画面で TV をタッチすると、TV(ワンセグ)受信画面が表示されます。 PP.116

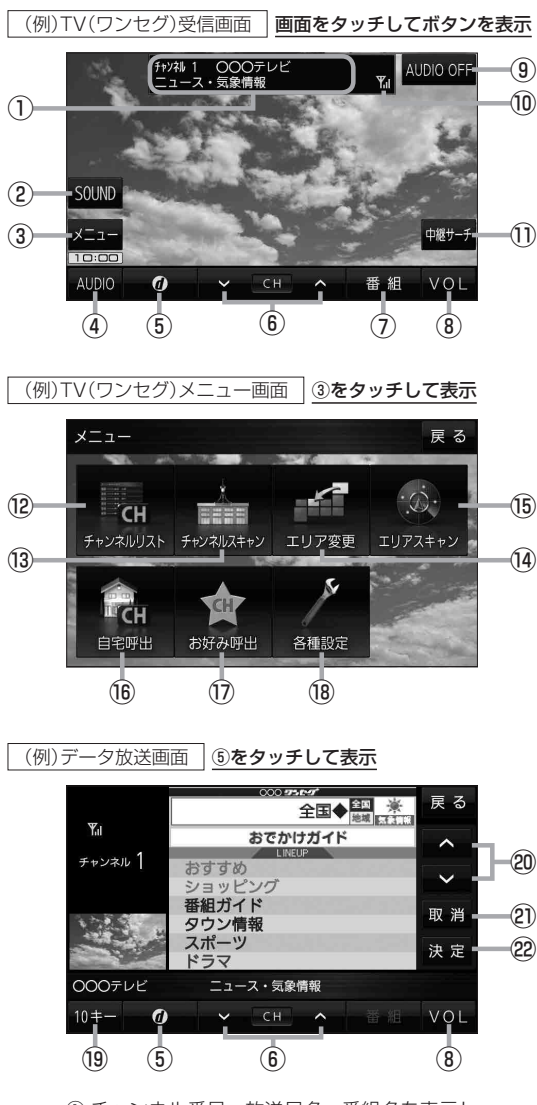

- ① チャンネル番号、放送局名、番組名を表示し ます。 ※マルチサービスを受信しているときは放送局名 の後ろにサービス番号が表示されます。
- 2 音域を設定します。**PP.119**
- ③ TV(ワンセグ)メニュー画面を表示します。
- **4) AUDIO選択画面を表示します。【BP P.116**

オーディオの

- 5 データ放送画面を表示します。■P.129 ※データ放送画面でボタンをタッチすると、 TV(ワンセグ)受信画面に戻ります。
- ⑥ 選局します。 ※ トー トーでも操作できます。 ※長くタッチすると自動選局を始め、放送局 を受信すると自動で止まります。
- (7) 番組表を表示します。 PP.128
- **⑧ AUDIO音量バーを表示します。【写 P.117**
- ⑨ AUDIOモードを終了し、現在地の地図画面 を表示します。
- ⑩ TV(ワンセグ)の電波状態を表示します。
- $(1)$ 中継・系列局サーチをします。 $E$ P.128
- (2) チャンネルリスト画面を表示します。 ア P.127
- (3) チャンネルスキャン画面を表示します。 ア P.126 (4) 視聴エリア変更画面を表示します。【AP P.125
- **⑯ エリアスキャンを実行します。【写 P.126**
- ⑯ 自宅登録されたチャンネルリストに切り換え ます。**IBP.128**
- ⑰ お好み登録されたチャンネルリストに切り 換えます。**PP.128**
- ⑱ 受信レベルの確認や、音声や字幕の切り換え など、TV(ワンセグ)に関する各種設定を 行います。**PP.131**
- ⑲ 10キーボタンを表示します。10キー入力が 必要なデータ放送の場合に使用します。 **PP.129**
- ⑳ カーソルの移動やデータ放送内容をスクロール する場合にタッチします。【B P.129
- のデータ放送を受信中にタッチすると1つ前の データ放送画面に戻ります。
- **223 それは こうしょう うまい えを が ル の も/どチ 1203 キャンプ しょうしょう うえ り えを が い の も/どチ** ※データ放送によっては 取消 をタッチしても 戻れない場合があります。そのときは △ / ■ でデータ放送画面内にある「戻る」など の項目にカーソルを移動させ 決定 をタッチ してください。
- 画面で選んだ項目を決定(実行)します。 **P.129**

#### お知らせ ) <u>周波数再編(リパック)について</u>

周波数再編により、これまで視聴できたチャンネルが映らなくなった場合は、再スキャンを行って ください。LBP P.126

#### マルチサービスについて

マルチサービスとは、1つの放送局が同じ周波数で複数の番組(サービス)を放送している運用形態の ことです。番組内容は放送局によって異なりますが、地域や時間帯によっては、放送されていない ことがあります。

#### TV(ワンセグ)の画像について

地上デジタルテレビ放送「ワンセグ」は、各放送局から送られてくるデータをそのまま表示します。 データによっては画像の大きさ(比率)が異なり、チャンネルを変えたり、CMや次の番組に変わった ときなどに、画像の周りや左右、上下が黒く表示されるなど、不自然な画像になる場合があります。

### **視聴エリアを変更する**

視聴エリアを設定してチャンネルリストを作成します。お買い上げ時は今いる地域(現在地エリア)を 自動でサーチする設定になっていますが、下記の手順で視聴エリアを手動で選択することもできます。

TV(ワンセグ)受信画面でボタンを表示させ、 **1**

### メニュー ➡ エリア変更 をタッチする。

zP.123

**2**

**3**

エリア変更 手動 をタッチする。

:視聴エリア(地方)が選択できるようになります。 ※視聴エリア変更を自動に戻したい場合は 自動 を タッチしてください。

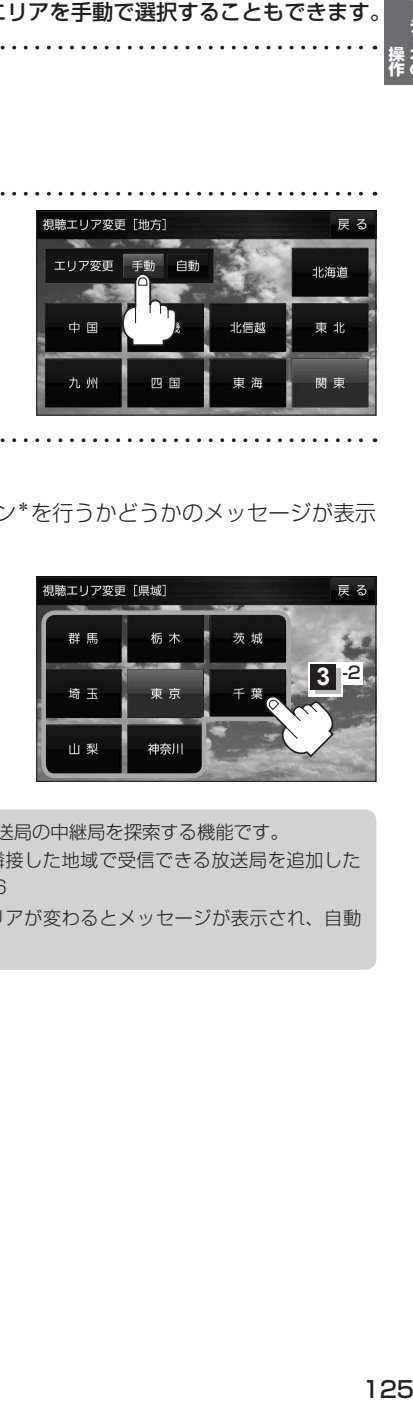

変更したい地方と県域をタッチする。

:選択した地域のチャンネルリストを作成し、スキャン\*を行うかどうかのメッセージが表示 されます。 はい / いいえ を選択してください。

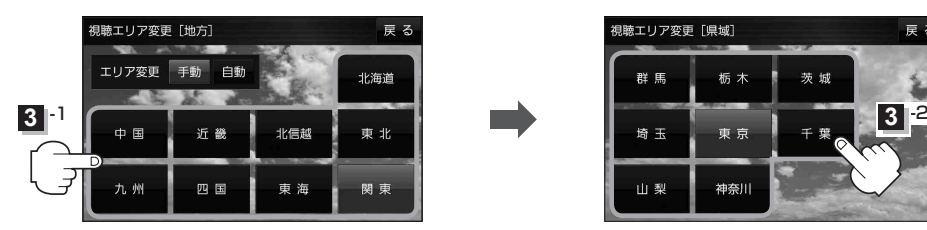

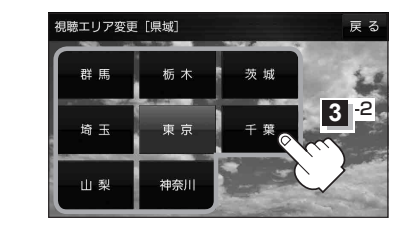

\*印…スキャンとは、チャンネルリストに登録された放送局の中継局を探索する機能です。 お知らせ

- ●現在地付近に新しく開局された放送局や、現在地に隣接した地域で受信できる放送局を追加した いときは、再スキャンを行ってください。■P.126
	- ●エリア変更を 自動 に設定している場合、現在地エリアが変わるとメッセージが表示され、自動 でその地域のチャンネルリストを作成します。

**エリアスキャンをする**

今いる地域(現在地エリア)のチャンネルリストを作成します。

TV(ワンセグ)受信画面でボタンを表示させ、 **1**

メニュー ➡ エリアスキャン をタッチする。

zP.123

- :現在地エリアのチャンネルリストに変更され、スキャン\*を行うかどうかのメッセージが 表示されます。 はい / いいえ を選択してください。
- \*印…スキャンとは、チャンネルリストに登録された放送局の中継局を探索する機能です。 ●現在地付近に新しく開局された放送局や、現在地に隣接した地域で受信できる放送局を追加した いときは、再スキャンを行ってください。【写下記 お知らせ
	- ●エリア変更を 自動 に設定している場合、現在地エリアが変わるとメッセージが表示され、自動 でその地域のチャンネルリストを作成します。

### **チャンネルスキャンをする**

#### 自宅登録/お好み登録/再スキャンなどをすることができます。

※自宅登録/お好み登録を行うときは、あらかじめ登録したい地域のチャンネルリストを作成してく ださい。**PEP 125** 

. . . . . . . . . . **1** TV(ワンセグ)受信画面でボタンを表示させ、

メニュー ➡ チャンネルスキャン をタッチする。

zP.123

**2** 自宅登録 / お好み登録 / 再スキャン を選択し、 チャンネルスキャン タッチする。 1 000テレビ 00007V : 自宅登録 / お好み登録 をタッチした場合は、メッセージ **AAAFVE** が表示されます。 はい / いいえ を選択してください。

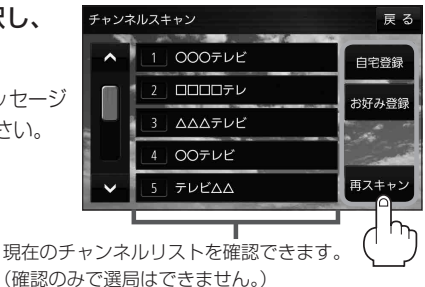

ボタン トランプ しょうしょう しゅうしょう しゅうしゃ 内の容 ■自宅登録 ■ 自宅で視聴するためのチャンネルリストを登録します。エリア変更を行い自宅と異なる地域で 視聴していた場合、帰宅後すぐ自宅で視聴するのに便利です。 お好み登録 よく利用する地域で視聴するためのチャンネルリストを登録します。利用する地域に移動した 場合などに、すぐ視聴するのに便利です。 日スキャン 現在地付近に新しく開設された放送局や、現在地に隣接した地域で受信できる放送局を追加 したい場合などに行います。

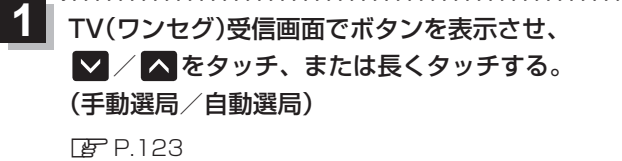

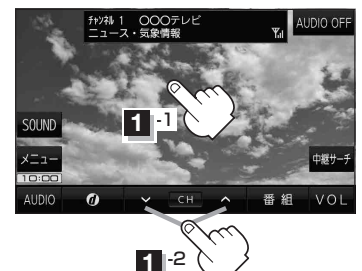

オーディオの

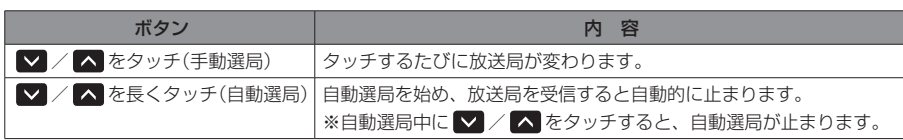

## **チャンネルリストを確認/選局する**

自宅呼出

お好み呼出

各種設定

チャンネルリストに設定されている放送局を確認/選局することができます。

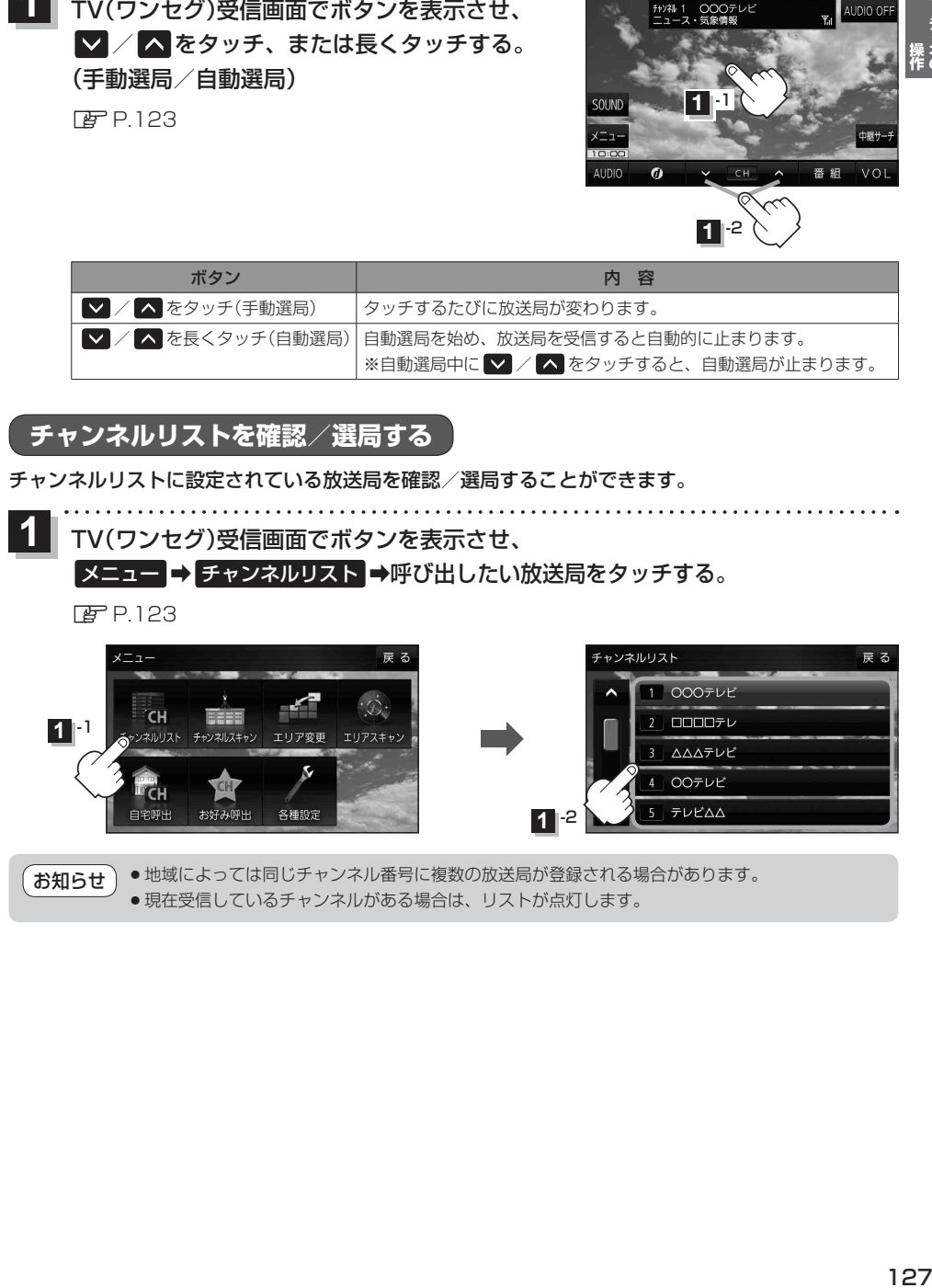

**1** -2

**テレビムム** 

● 地域によっては同じチャンネル番号に複数の放送局が登録される場合があります。 ● 現在受信しているチャンネルがある場合は、リストが点灯します。 お知らせ

## **自宅チャンネルリスト/お好みチャンネルリストを呼び出す**

#### 自宅登録/お好み登録したチャンネルリストを呼び出します。

※あらかじめ視聴エリアを"手動"に設定し、チャンネルリストを登録しておく必要があります。 zP.125、P.126

TV(ワンセグ)受信画面でボタンを表示させ、 ■メニュー ⇒ 自宅呼出 または お好み呼出 を選択してタッチする。 **1**

 $EPI23$ 

:メッセージが表示されます。 はい / いいえ を選択してください。

自宅登録/お好み登録をしていないときや、エリア変更が自動 に設定されているときは呼び出し できません。 お知らせ

**番組表を見る**

#### 受信中の放送局の電子番組表(EPG)を表示することができます。

※操作を行う前に、番組表を見たい放送局を選局してください。[BP.127

#### TV(ワンセグ)受信画面でボタンを表示させ、 番組 をタッチする。 **1**

**P.123** 

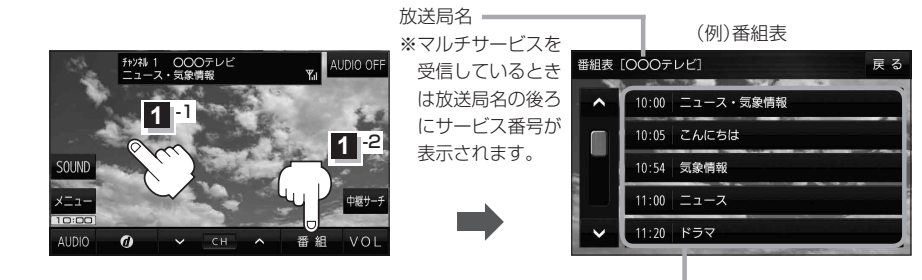

他の放送局の番組表を表示したい場合は、受信画面で表示し たい放送局に選局しなおす必要があります。 お知らせ

放送開始時刻と番組名 ※番組名をタッチすると、その番組の 詳細画面が表示されます。

## **中継・系列局サーチをする**

移動などで受信状態が悪くなった場合、受信状態の良い中継局や同じ系列の放送局に切り換えます。

TV(ワンセグ)受信画面でボタンを表示させ、 中継サーチ をタッチする。 **1**

**PP** 123

※中継・系列局自動サーチを設定している場合は、放送局が受信できなくなると、自動で中継・ 系列局をサーチします。

zP.131

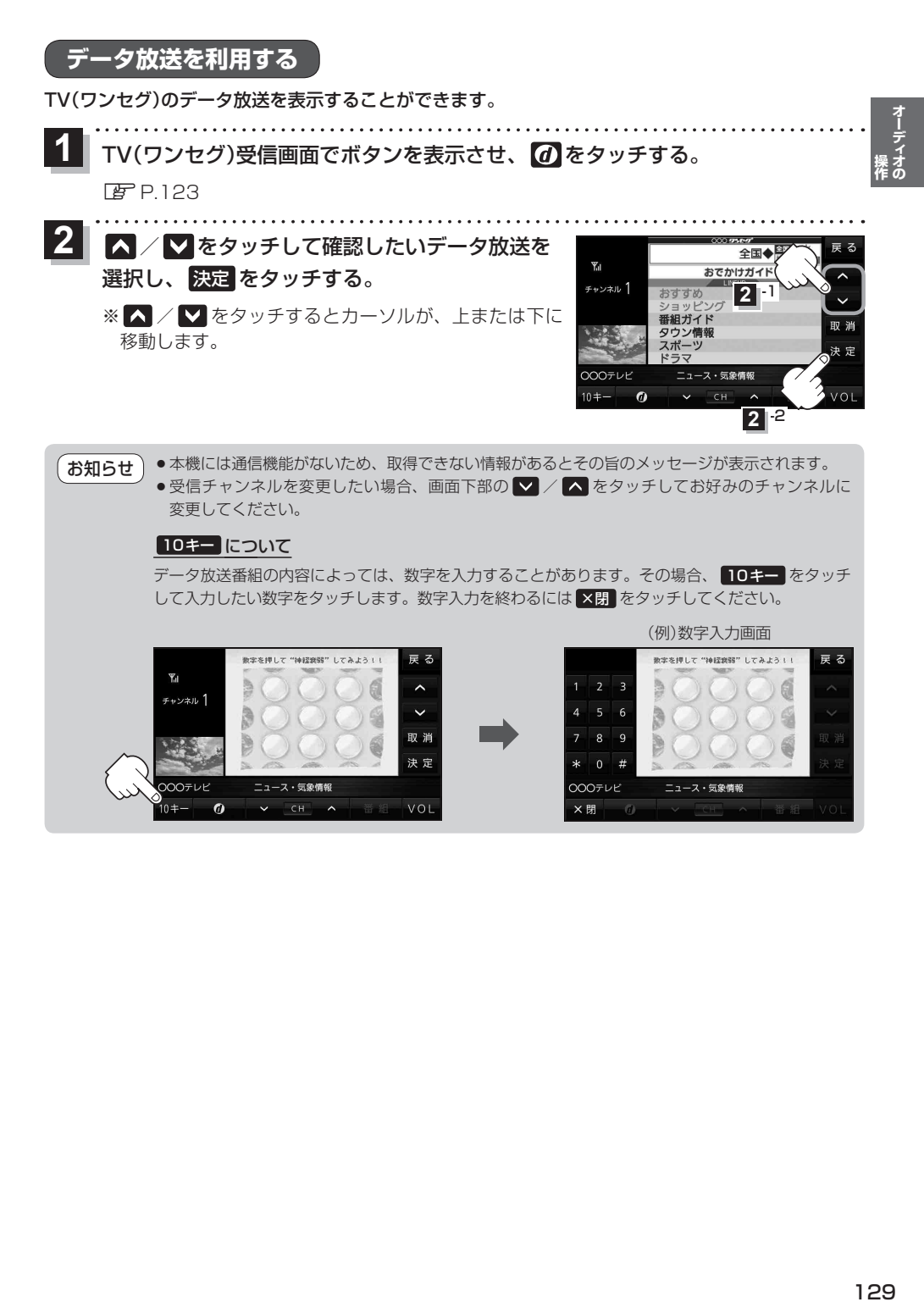

## **緊急警報放送を見る**

災害など、緊急な出来事が発生した場合に視聴者にいち早く情報を知らせる放送システムです。

#### ■ 受信中に緊急警報放送が開始された場合

受信中のチャンネルで緊急警報放送が始まると、次の動作を行います。

- ①"緊急警報放送が開始されました。"とメッセージが表示される。
- ② 通常のTV(ワンセグ)受信画面になる。
- ③ 放送局が緊急警報放送のために用意したチャンネルを選局する。

#### ■ 緊急警報放送が終了した場合

緊急警報放送が終了すると、緊急警報放送前のチャンネルに自動で戻ります。

- ●緊急警報放送中に選局を行うと、緊急警報放送が終わっても、もとのチャンネルには戻りません。 お知らせ
	- ●緊急警報信号テスト放送は緊急警報放送とみなしません。
		- ●走行中に見ることはできません。車を安全な場所に停車し、パーキングブレーキを引いてご覧 ください。

## **TV(ワンセグ)の各種設定をする**

### **中継・系列局自動サーチ設定をする**

放送局が受信できなくなった場合、"自動"で中継・系列局サーチを起動するかどうかを設定することが できます。 PFP.128

TV(ワンセグ)受信画面でボタンを表示させ、 ■メニュー ➡ 各種設定 ■ 中継・系列局サーチ を タッチする。 zP.123 **1**

自動サーチ( する / しない )を選択し、

ボタン トラックス トラックス 内 容

しない 手動で中継・系列局サーチを行います。

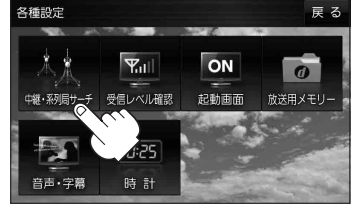

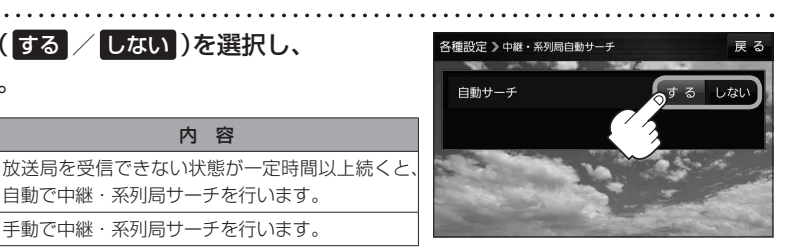

☆はお買い上げ時の設定です。

**受信レベルを確認する**

タッチする。

☆

**2**

受信中の放送局の受信レベルを確認することができます。

※操作を行う前に、確認したい放送局を選局してください。「PP.127

自動で中継・系列局サーチを行います。

TV(ワンセグ)受信画面でボタンを表示させ、 ■メニュー ➡ 各種設定 ➡ 受信レベル確認 をタッチする。 **1**

 $F$ P.123

:物理チャンネルと周波数、受信レベルを確認することができます。

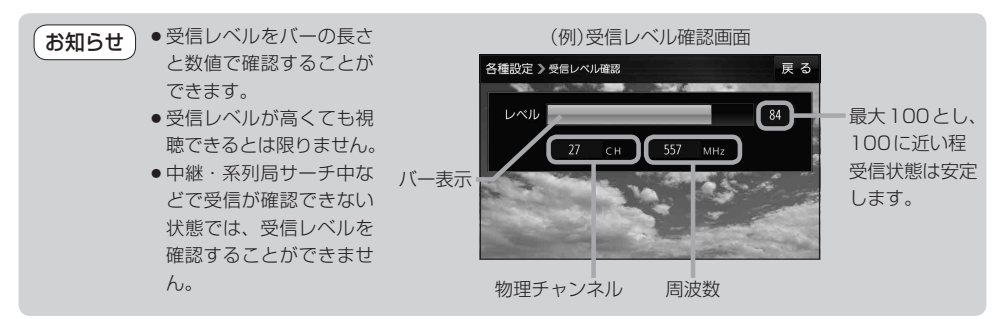

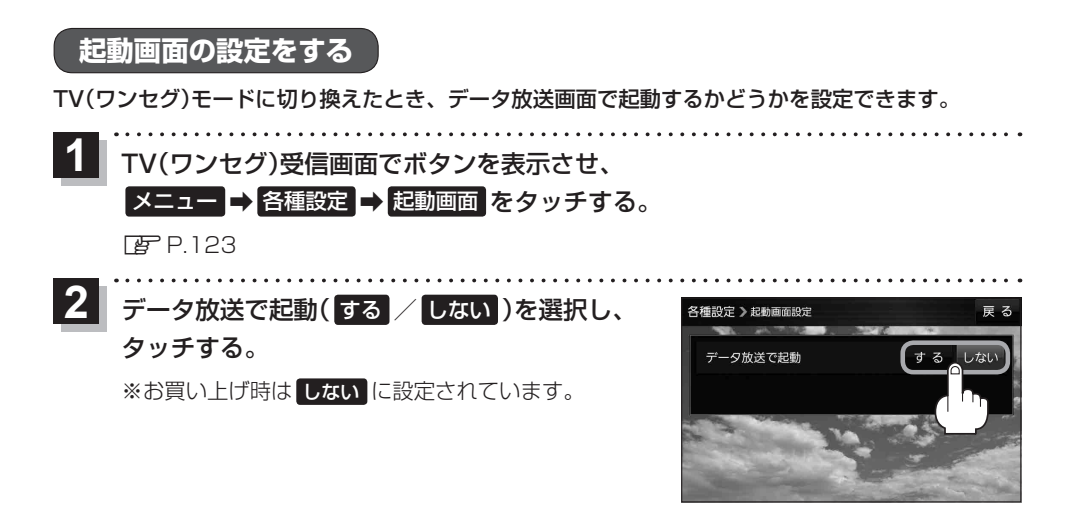

## **放送用メモリーを削除する**

データ放送にもよりますが、例えば天気予報のサービスで地域を登録する場合に放送用メモリーを使 用することがあり、1放送局網系列に対して最大8放送局をメモリーに保存できます。メモリー使用 量が最大になった場合、メッセージが表示されるので、下記に従って放送用メモリーを削除してくだ さい。

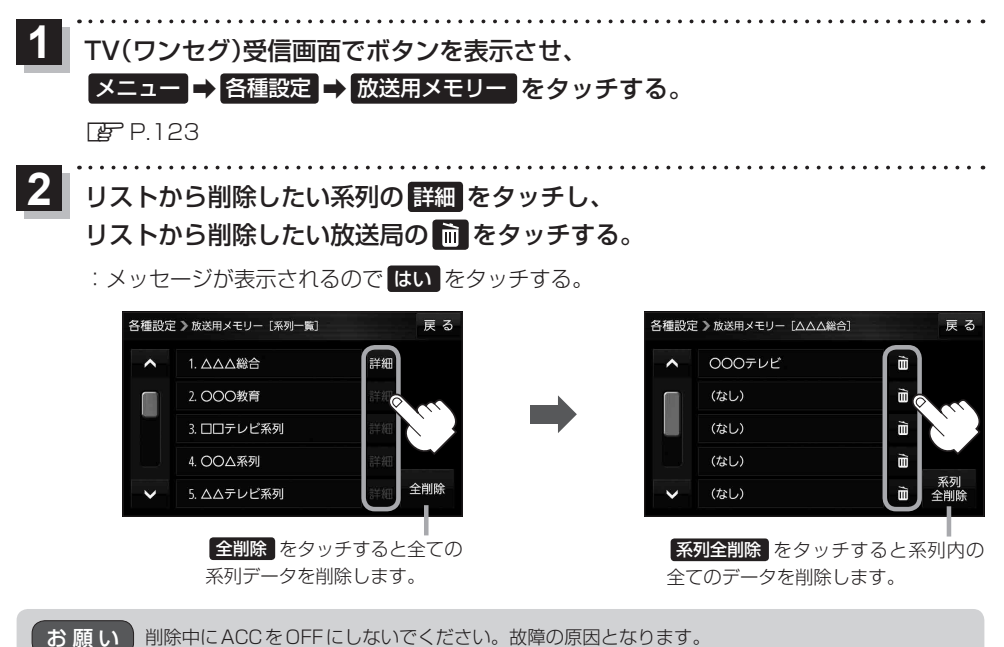

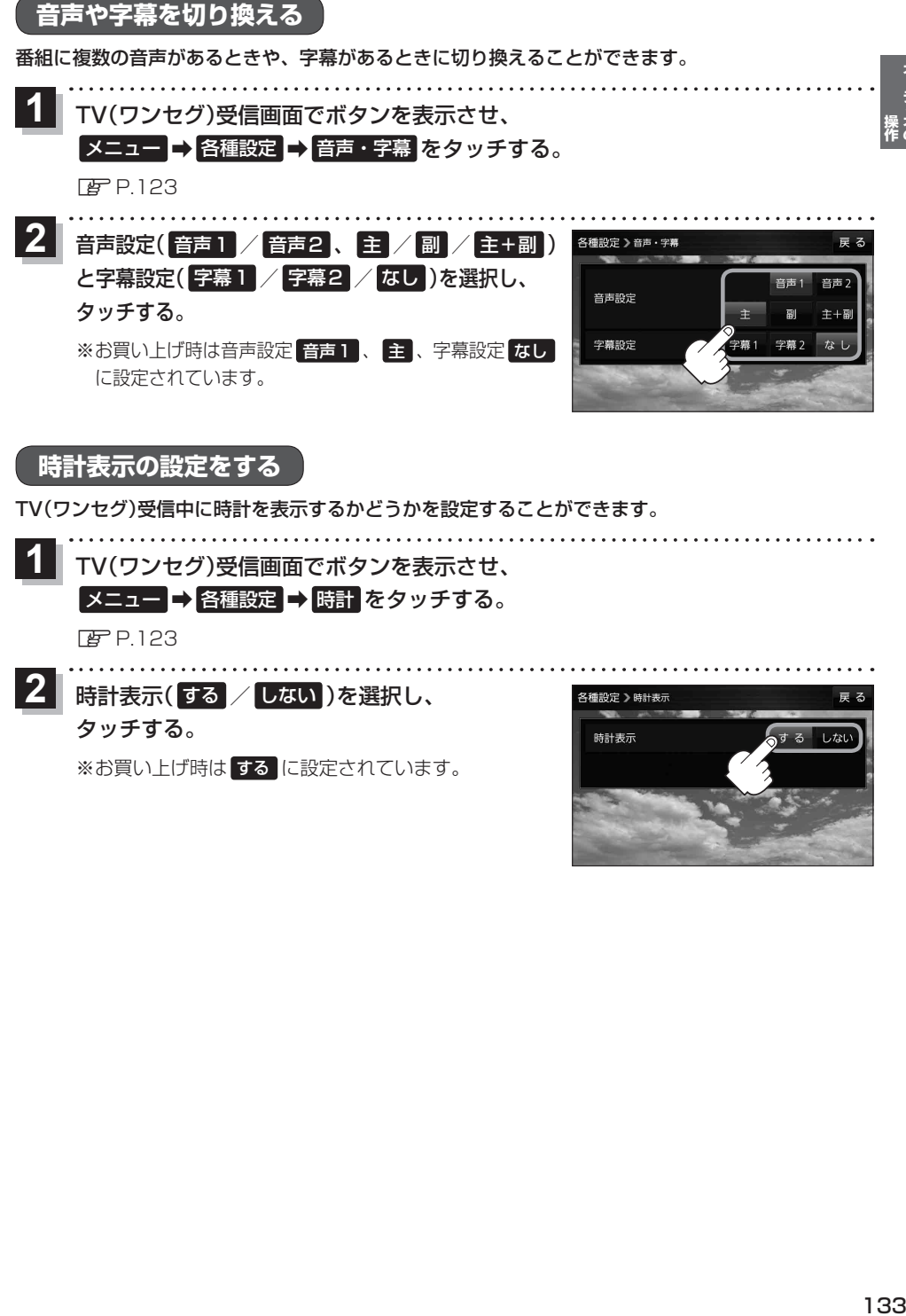

時計表示( する / しない )を選択し、 **2** タッチする。

※お買い上げ時は する に設定されています。

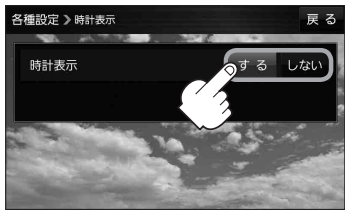

オーディオの<br><sub>栗作の</sub>